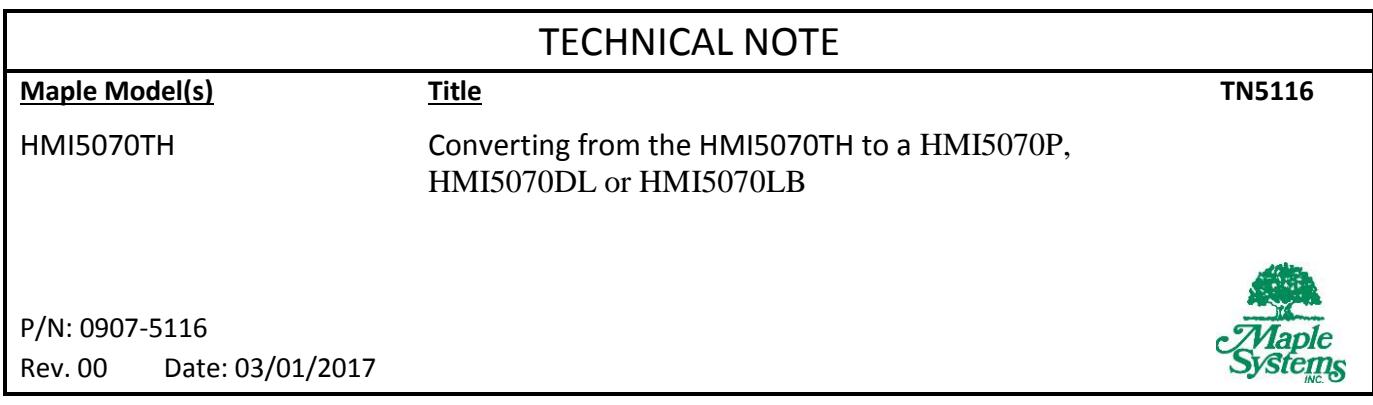

# **Summary**

This document details the steps necessary to transition from a HMI5070TH to a current HMI5000 model. Although the conversion, in most cases, is easy - the information below also outlines some of the notable differences between the models.

# **Solution**

Maple Systems offers several 7" HMIs that provide an upgrade path for your HMI5070TH. For almost all conversions, the transition requires little effort.

When considering which particular HMI to replace your HMI5070TH, please note that not all replacement models are identical. The three models we shall discuss here are considered to be drop-in replacements since they have the same panel cutout as the HMI5070TH. However, the table below shows some hardware variances which may affect your decision:

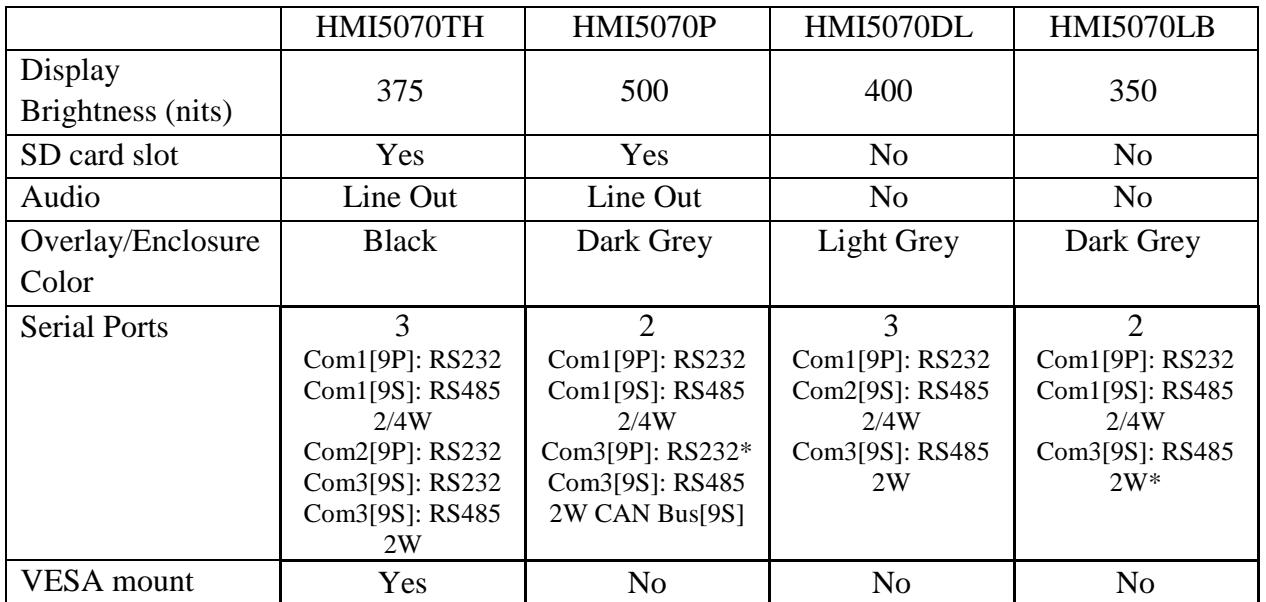

\*- indicates either a different connector or pinout for that particular serial connection Note: the table is not a complete specification for each product and is only intended to highlight important differences. For more detailed information, visit the [Support Center](https://www.maplesystems.com/support.htm) on our website.

**Important:** *Please read this entire document before proceeding with the actual process.*

\_\_\_\_\_\_\_\_\_\_\_\_\_\_\_\_\_\_\_\_\_\_\_\_\_\_

## 1. **Upload your HMI project from the HMI5070TH**

Unless you have stored your HMI project in a PC, you may be required to upload the project from the HMI. Follow these simple steps to upload the HMI project.

• With the EZware-5000 configuration software installed onto your PC, open the EZware-5000 folder, and click on the Project Manager app:

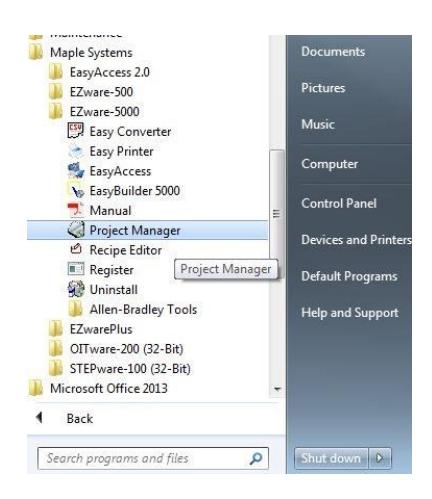

• Connect the HMI5070TH to your PC using either a crossover Ethernet cable or a 7431-0115 USB cable. Click on the *Settings* button to enter the correct Upload password (default: 111111). For Ethernet, enter the correct IP address of the HMI.

**Note:** *to determine the IP address of the HMI, click on the small black left arrow located on the bottom right corner of the HMI screen. Four icons should appear- click on the Information icon to display the HMI network address.*

## Click on the Upload button:

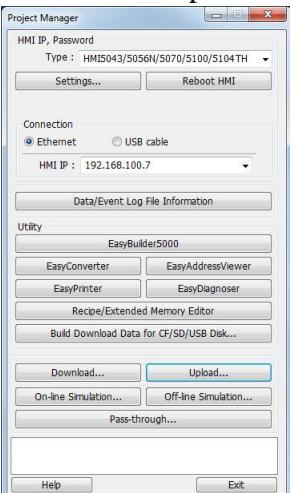

 Click the Project checkbox, make sure that the correct HMI model (HMI5070) is listed and enter a name (\*.XOB) for the project you are about to upload. Then click the *Upload* button:

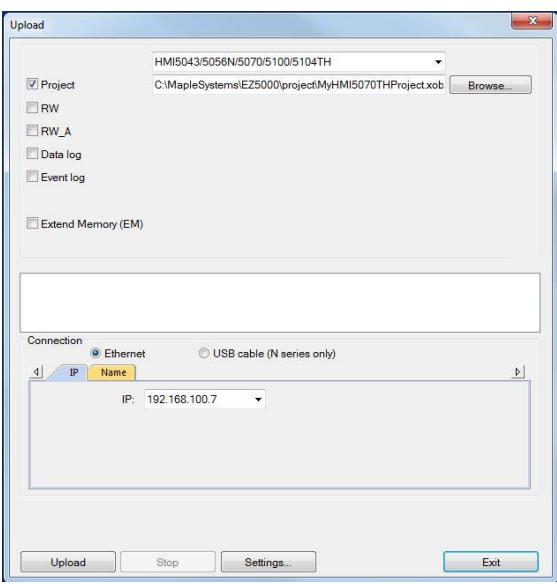

# 2. **Decompile your project**

Before you download the project into your new HMI, you must first decompile the project using EZwarePlus. Start EZwarePlus:

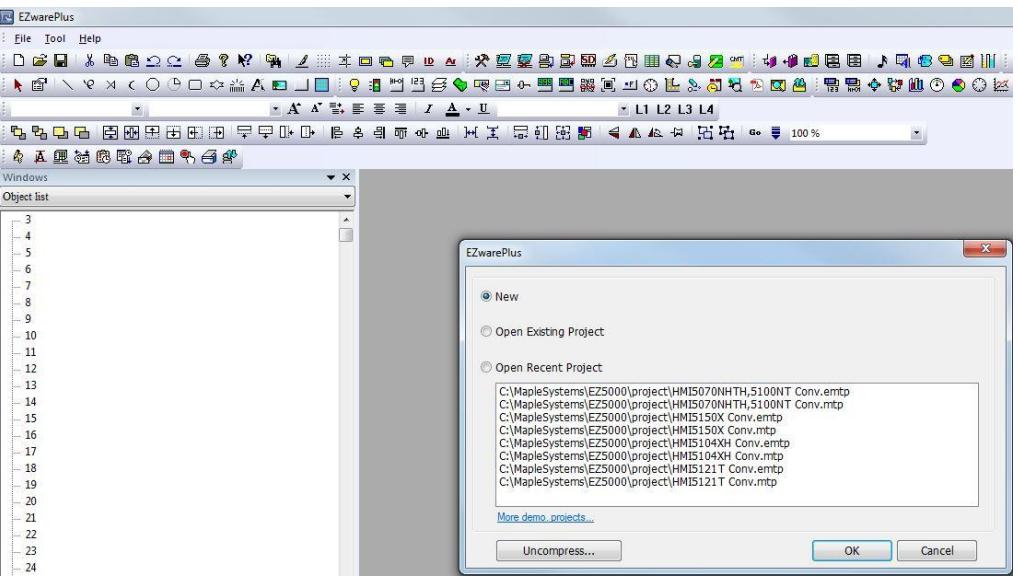

It is not necessary to start a New project, simply click on the *Cancel* button.

Then click Tool…Decompile:

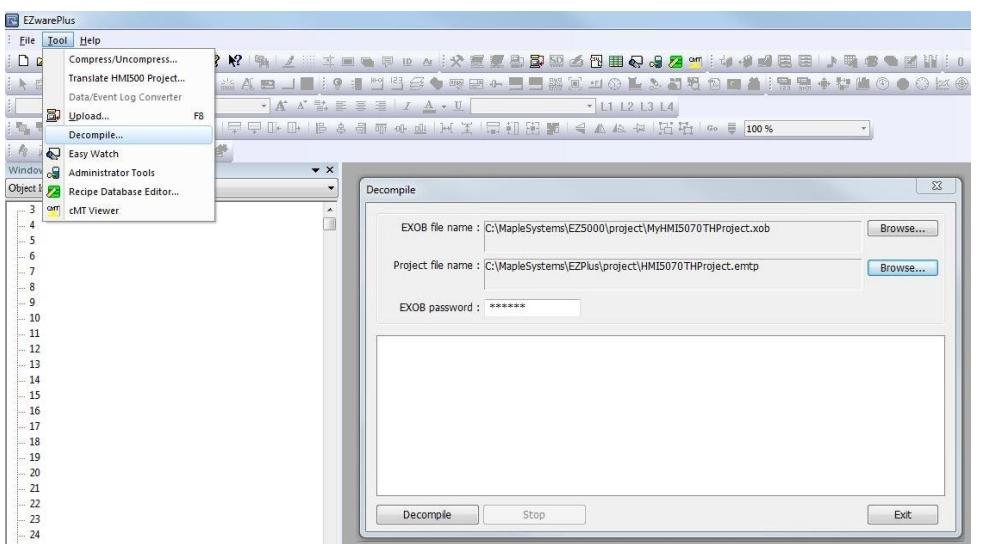

Locate your uploaded HMI project using the *Browse* button in the EXOB file name section. By default, EZwarePlus saves the new file in the same directory but you may want to click on the *Browse* button in the Project file name section to relocate the new file in your EZPLUS\PROJECT directory.

Now click on the *Decompile* button. After the "succeeded" text appears, click on the *Exit* button.

# 3. **Open your \*.MTP project file in EZwarePlus**

Now click File…Open. Locate the \*.MTP project file that you created in the last step and then click the *Open* button.

The project opens and, in addition, displays the System Parameter Settings window:

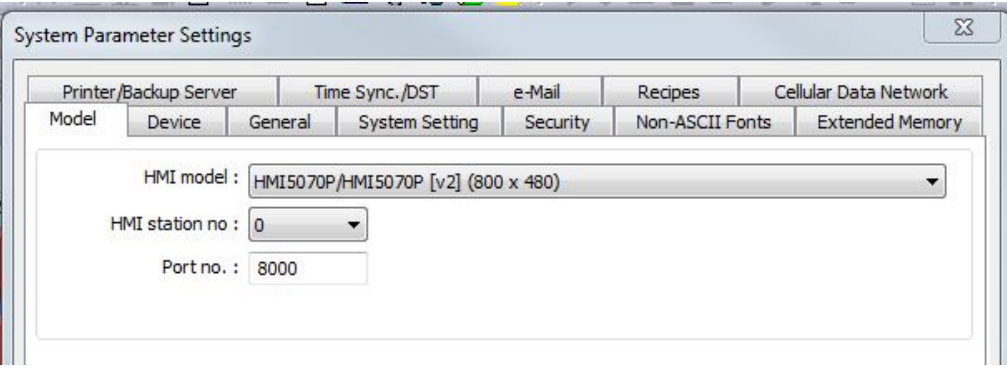

By default, EZwarePlus selects the HMI5070P as the best model that represents the HMI5070TH. If you are replacing the HMI5070TH with a HMI5070P, leave this setting. Otherwise, select from the HMI model pull-down box the correct HMI model that you are using. Then click the *OK* button.

If the HMI5070P was selected, no further modifications to the project are necessary. You may proceed to compile the project, and download the project to the HMI.

 Selecting any of the other HMI models may cause a popup window to appear (depending upon the differences between screen sizes):

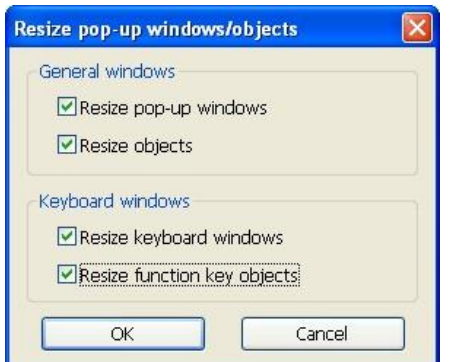

• There are four options for resizing the project.

*1. Resize pop-up windows*: this option enables EZwarePlus to resize or expand all of the windows in the project to match the screen resolution of the HMI.

*2. Resize objects*: if checked, this option will also resize or expand all of the objects displayed in the window screens of the project to match the resolution of the HMI.

*3. Resize keyboard windows*- this option resizes the popup windows used for the numeric and ASCII keypads to an appropriate size for the new HMI.

*4. Resize function key objects*- this option resizes each function key of the keypads as well.

**In general, it is best to select all of the options above for a 'best fit' to the new HMI screen size. If in doubt, simply try various settings and save the results as different project filenames, then go through your screens and see which selection best meets your needs.**

 Click *OK*. Now you can proceed to save, compile, and download the project into your new HMI.

# 4. **Differences between EZware-5000 and EZwarePlus**

Although you generally should have little trouble transitioning to the new EZwarePlus software and HMIs, there are some incompatibilities that may affect you. EZware-5000 had a feature called SOE (Sequence of Events) which is not supported in EZwarePlus. In addition, there are a few communications drivers for obsolete PLCs in EZware-5000 that are no longer supported in EZwarePlus. As with any transition, it is best to review each screen and the general operation of the new HMI to ensure that it is performing as expected in your application.

**Note:** For more information on how to download a project file into the HMI5000s, consult the *HMI5000 Series Programming Manual* or the *Help* files that are included with the EasyBuilder-5000 configuration software.

## Serial Pinouts:

### HMI5070TH to the HMI5070LB:

### HMI5070TH

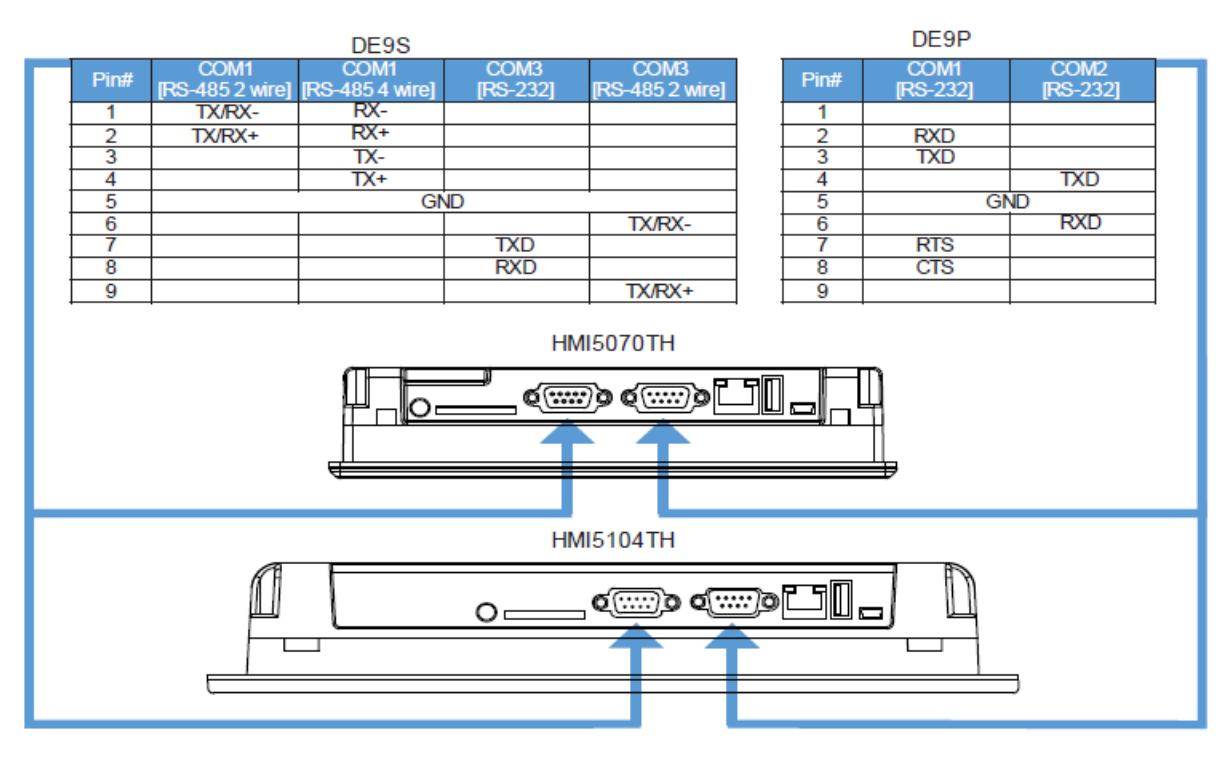

#### HMI5070LB

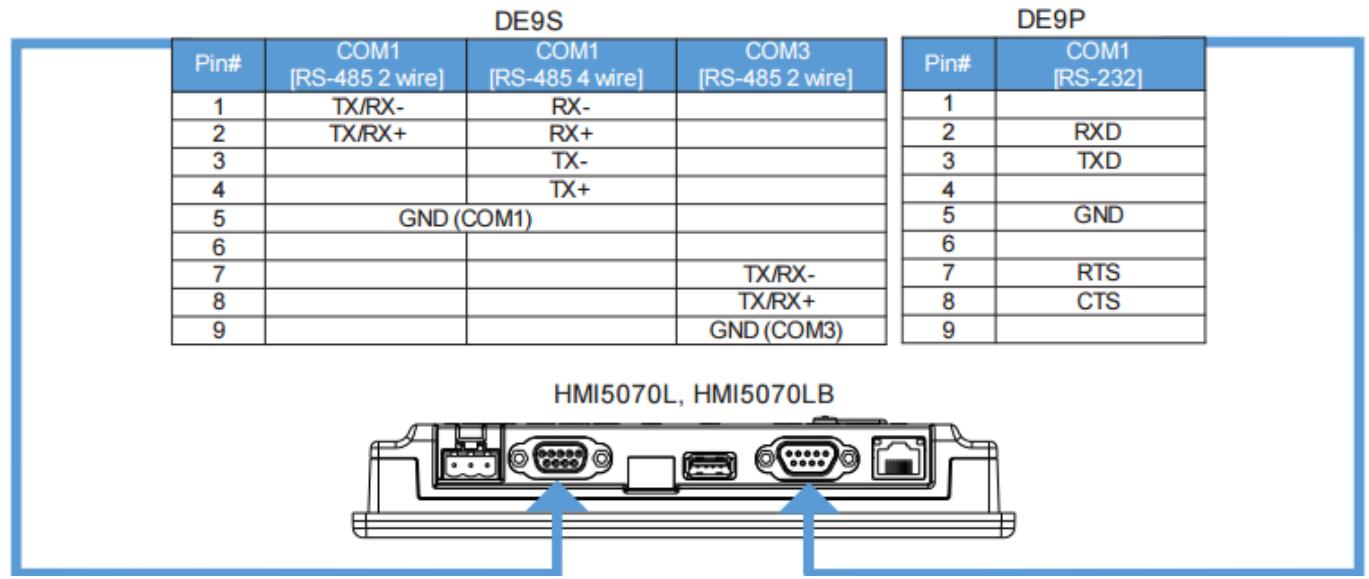

Phone: 425/745-3229 ● Fax: 425/745-3429 ● Email: [support@maplesystems.com](mailto:support@maplesystems.com) ● [www.maplesystems.com](http://www.maplesystems.com/) 0907-5116 6 of 8 Rev 00, 03/01/2017

Serial Pinouts:

### HMI5070TH to the HMI5070NL:

#### HMI5070TH

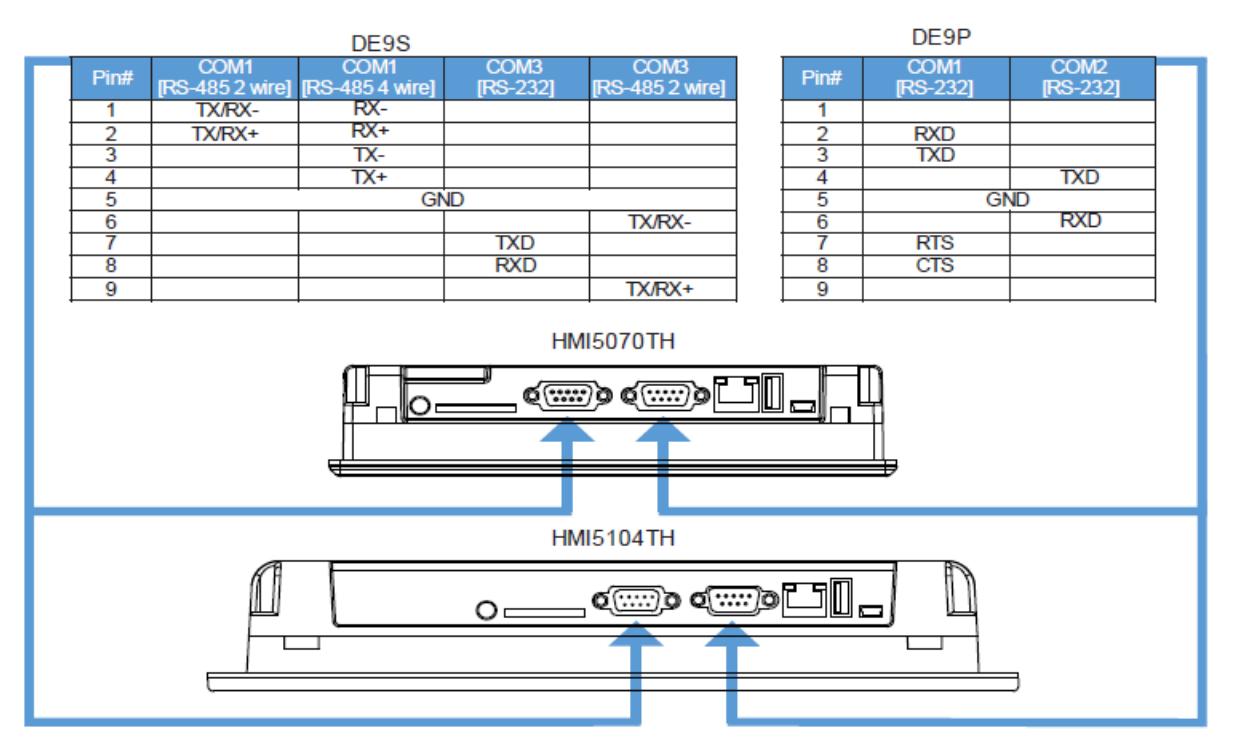

#### HMI5070NL

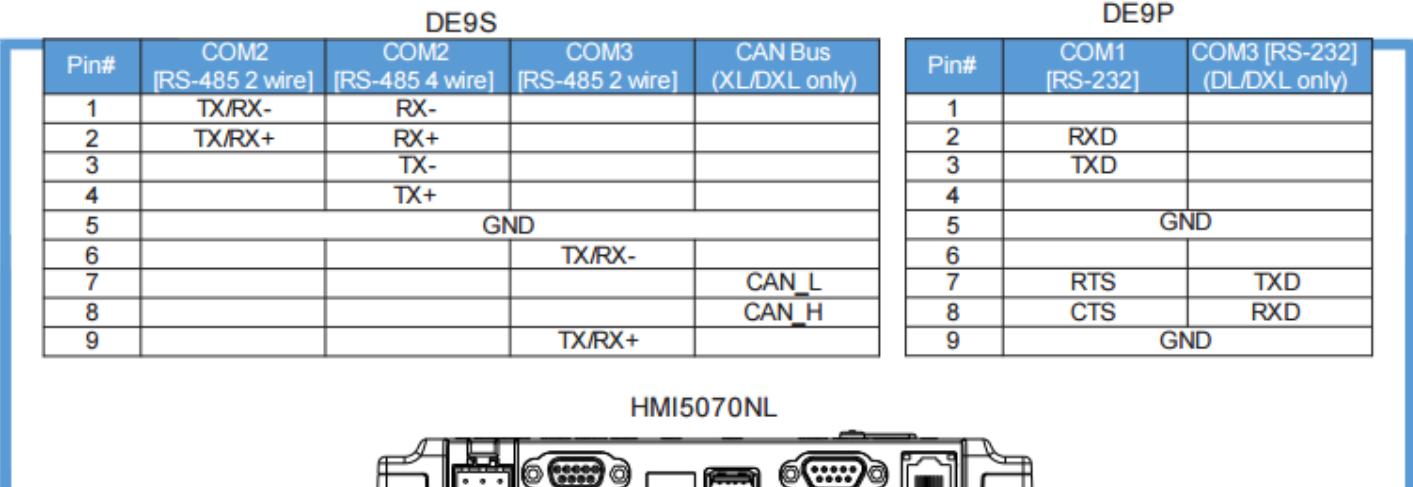

Phone: 425/745-3229 ● Fax: 425/745-3429 ● Email: [support@maplesystems.com](mailto:support@maplesystems.com) ● [www.maplesystems.com](http://www.maplesystems.com/) 0907-5116 2007-5116 7 of 8 7 of 8 Rev 00, 03/01/2017

Serial Pinouts:

### HMI5070TH to the HMI5070P:

#### HMI5070TH

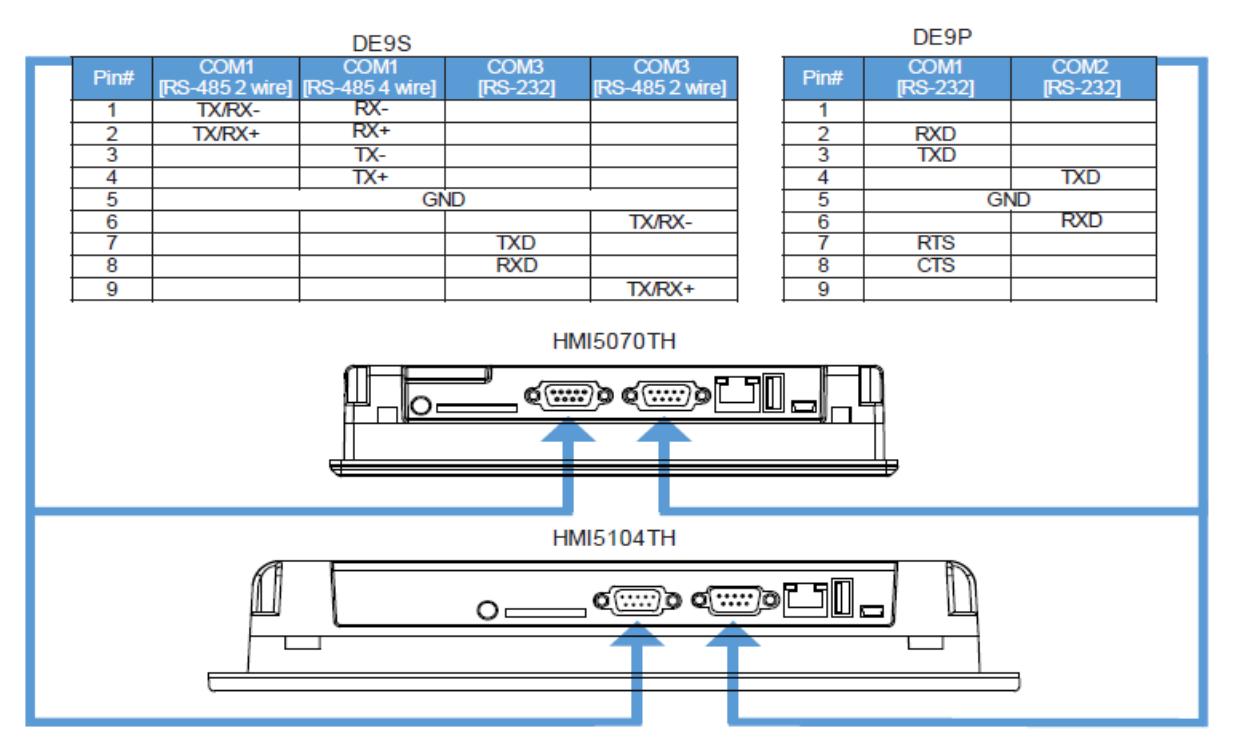

#### HMI5070P

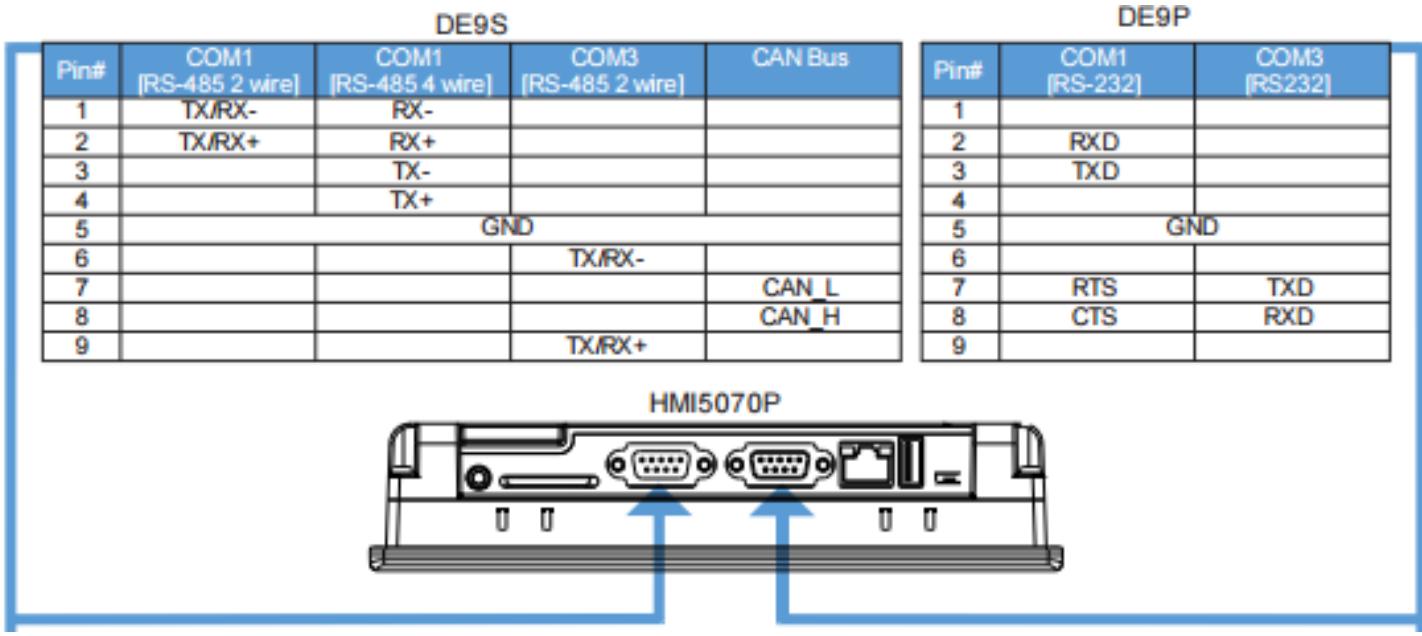